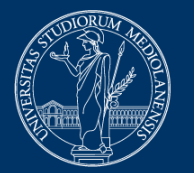

### **UNIVERSITÀ** DEGLI STUDI DI MILANO

# **Risoluzione problemi Proctorio**

Versione del 18 aprile 2023

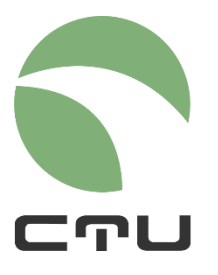

CENTRO PER L'INNOVAZIONE DIDATTICA E LE TECNOLOGIE MULTIMEDIALI

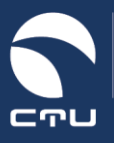

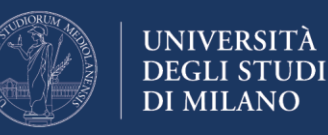

## **Checklist di verifica**

In caso di difficoltà di accesso all'esame con sistema di Proctoring, è opportuno verificare che:

- il browser utilizzato sia Chrome: Proctorio funziona solo con il browser Chrome
- sia installata e attiva l'estensione Proctorio. È possibile installare l'estensione Proctorio anche nei giorni antecedenti l'esame - link per l'installazione dell'estensione Proctorio: [https://getproctorio.com](https://getproctorio.com/)
- il dispositivo utilizzato per lo svolgimento dell'esame sia un PC Windows o un Mac. Proctorio non funziona con dispositivi *mobile* Android (smartphone e tablet) e iOS (iPad e iPhone)
- il dispositivo utilizzato per lo svolgimento dell'esame disponga di webcam e microfono
- il dispositivo utilizzato per lo svolgimento dell'esame disponga delle seguenti specifiche minime (generalmente è possibile accedere correttamente all'esame anche con RAM libera inferiore ai 2GB, ma si potrebbero verificare interruzioni durante lo svolgimento):

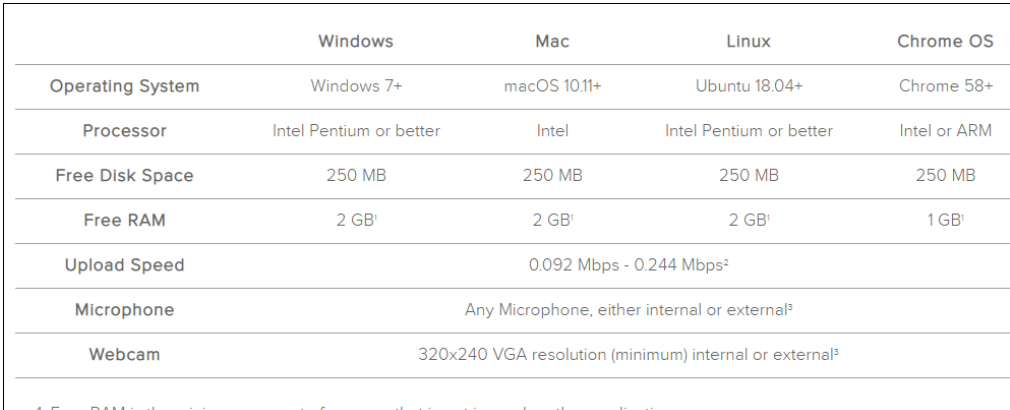

1. Free RAM is the minimum amount of memory that is not in use by other applications.

2. Depends on the exam settings, secure browser has no upload speed requirement

3. Only required for proctoring, secure browser functionality does not require audio/visual recording.

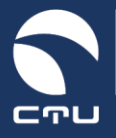

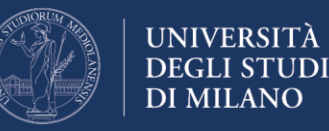

## **Problemi comuni e possibili soluzioni**

Possono verificarsi malfunzionamenti in Proctorio prima o durante lo svolgimento dell'esame.

#### Innanzitutto: **NIENTE PANICO!**

È attivo un servizio di assistenza tecnica disponibile dal lunedì al venerdì dalle 8:00 alle 18:00.

Il servizio risponde telefonicamente al numero 02.503.21888.

In alternativa, Proctorio offre un servizio di live-chat per la risoluzione di problemi tecnici, attiva 24 ore su 24, 7 giorni su 7.

FAQ e LiveChat sono disponibili all'indirizzo [https://proctorio.com/support,](https://proctorio.com/support) oppure cliccando sull'icona Proctorio (scudo) disponibile nel browser

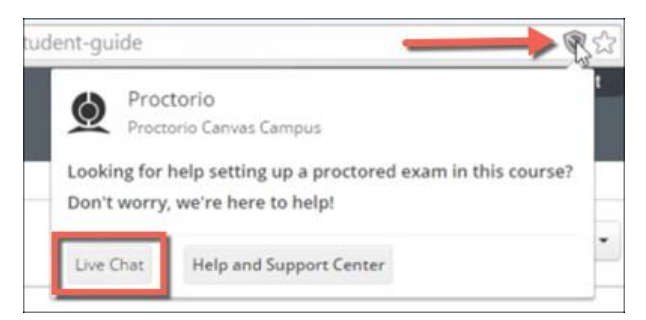

Video-tutorial per l'attivazione della live-chat di Proctorio <https://www.youtube.com/watch?v=wnzvqhTbmHo>

Di seguito le principali criticità riscontrate.

#### **1. Dopo aver cliccato su "avvia il tentativo", Proctorio chiede l'inserimento di una password**

Non è necessaria alcuna password per accedere ai quiz con sistema di proctoring. Per superare questo ostacolo ci sono due possibili soluzioni.

- a. Assicurati di avere l'ultima versione di Chrome (quando Chrome necessita di aggiornamenti, in alto a destra viene riportata una casetta e non i tre puntini verticali).
- b. Disattiva e riattiva l'estensione Proctorio. Entra nel menu di Chrome (click sui tre puntini presenti in alto a destra nella finestra di Chrome), seleziona "Altri strumenti", quindi "Estensioni". Disattiva l'estensione Proctorio e chiudi il browser. Riapri il browser, ripeti il procedimento per riattivare l'estensione Proctorio, clicca su "Dettagli" e nella sezione "Accesso al sito" seleziona "su tutti i siti"

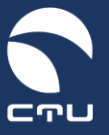

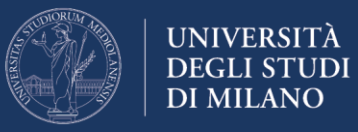

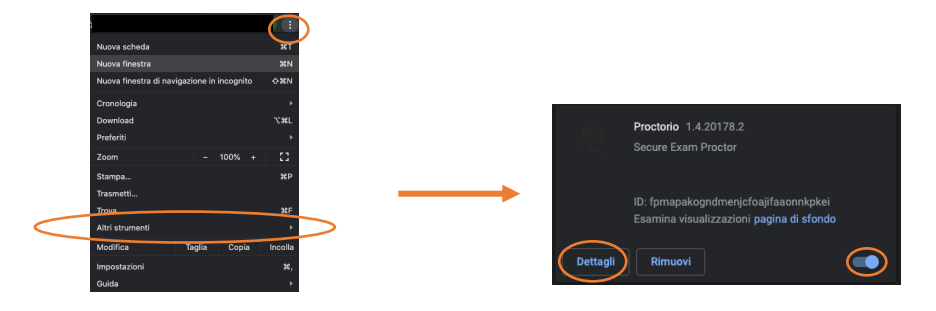

c. Crea un nuovo "utente di Chrome".

Accedi al menu utenti di Chrome (pallino colorato a sinistra dei tre puntini verticali in alto a destra) e seleziona "Aggiungi". Inserisci un nome a piacere, seleziona un'immagine e clicca su "aggiungi". Si apre una nuova finestra di Chrome. Accedi a [https://getoproctorio.com](https://getoproctorio.com/) per installare nuovamente l'estensione Proctorio nella nuova finestra di Chrome. Una volta completata l'installazione e attivazione dell'estensione, sempre utilizzando la nuova finestra di Chrome, accedi di nuovo all'ambiente d'esame e provare ad avviare il quiz. La richiesta password non dovrebbe essere più presente.

 $(M)$ 

#### **2. Durante i pre-checks, la condivisione schermo non funziona**

Nella maggior parte dei casi dipende da un'errata comprensione delle operazioni da svolgere. Il sistema propone un popup all'interno del quale è presente un riquadro che riporta lo screenshot del desktop. Per attivare la condivisione, bisogna cliccare sull'immagine del desktop e quindi cliccare sul pulsante "condividi" (il pulsante condividi si attiva solo dopo aver selezionato l'immagine riportante il desktop)

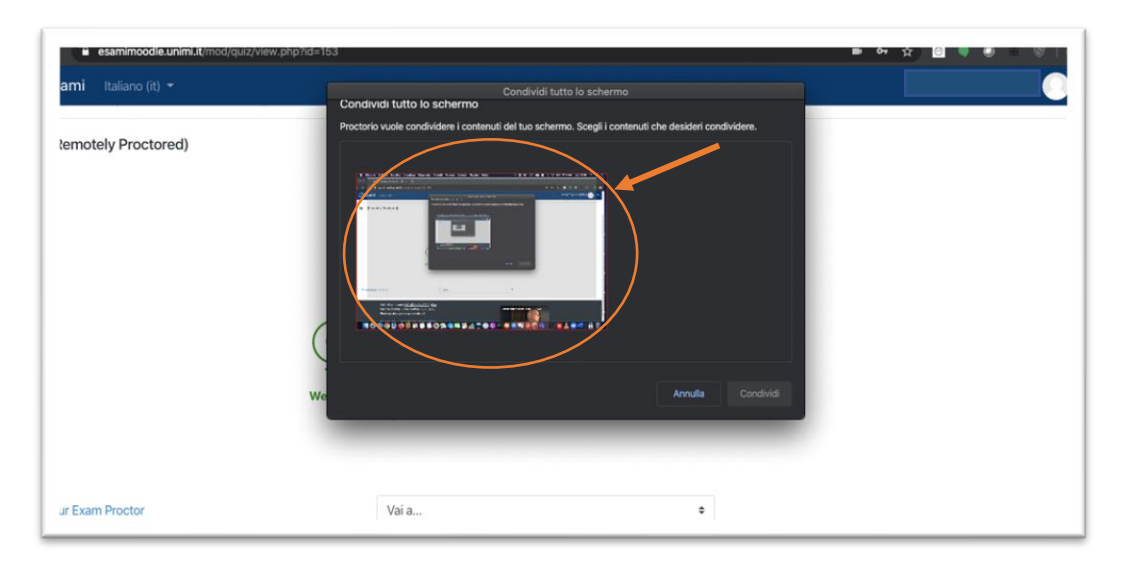

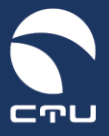

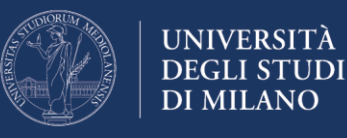

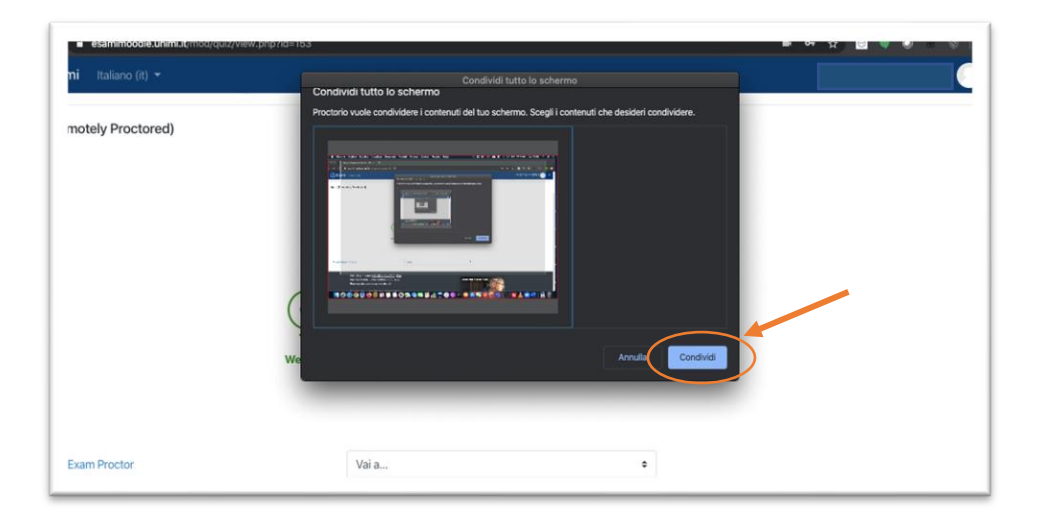

Se si sta utilizzando un Mac e queste operazioni sono state eseguite correttamente ma non è possibile comunque attivare la condivisione, è necessario verificare che, nelle impostazioni di privacy, Chrome sia abilitato ad attivare la funzione di condivisione.

Per verificare l'abilitazione, accedere alle preferenze di sistema (click sull'icona mela in alto a sinistra) e quindi aprire "Sicurezza e Privacy"

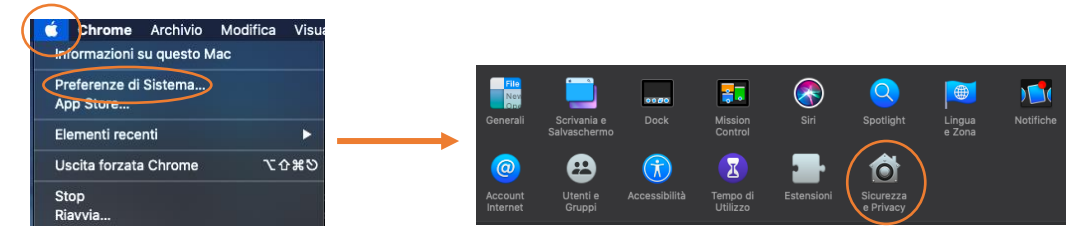

Nel tab "Privacy" verificare che in corrispondenza della funzione "Registrazione schermo" sia presente la spunta su Google Chrome

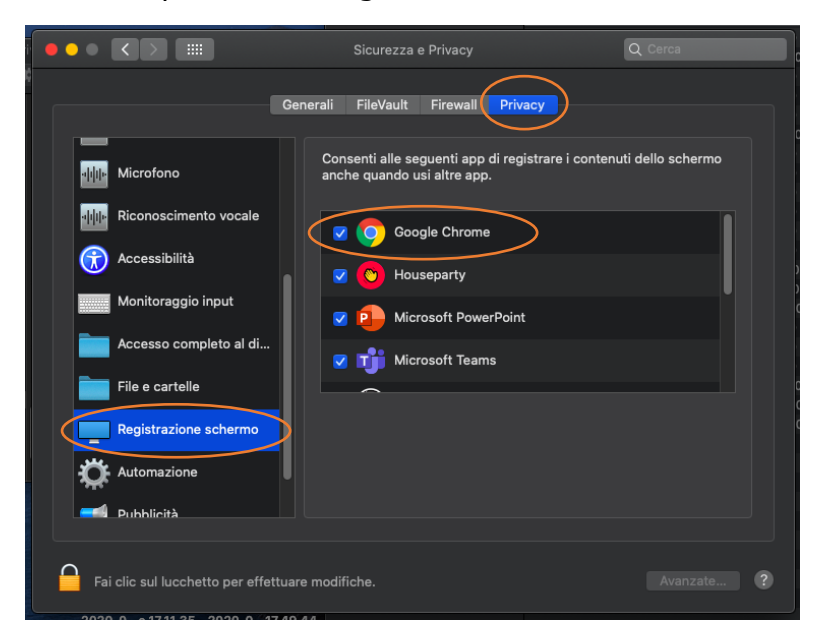

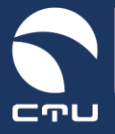

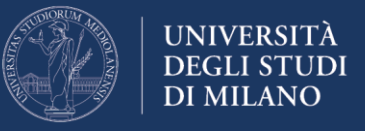

#### **3. Durante i pre-checks, webcam o microfono non funzionano**

Verifica il funzionamento del microfono tramite il seguente Test Microfono <https://www.onlinemictest.com/>

Verifica che in Chrome sia abilitato alla condivisione l'indirizzo della piattaforma EsamiMoodle - [https://esamimoodle.unimi.it.](https://esamimoodle.unimi.it/)

Entra nel menu di Chrome (click sui tre puntini presenti in alto a destra nella finestra di Chrome), accedi alle impostazioni, quindi seleziona "Privacy e sicurezza" ed infine Impostazioni sito

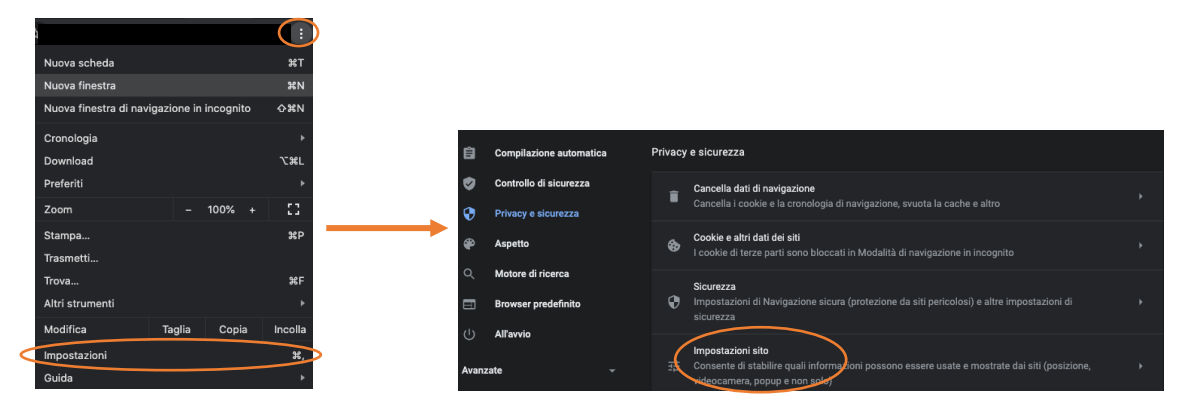

Nella sezione "Autorizzazioni", clicca su "Videocamera" e verifica che tra i siti consentiti ci sia anche l'indirizzo della piattaforma EsamiMoodle. Effettua lo stesso controllo anche con "Microfono"

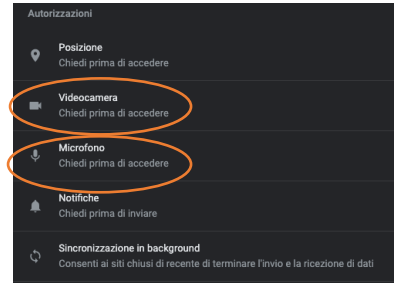

Se si sta utilizzando un Mac e le impostazioni di Chrome sono corrette ma microfono o webcam ancora non funzionano, è necessario verificare che, nelle impostazioni di privacy del Mac, Chrome sia abilitato ad utilizzare microfono e webcam.

Per verificare l'abilitazione, accedi alle preferenze di sistema (click sull'icona mela in alto a sinistra) e quindi apri "Sicurezza e Privacy"

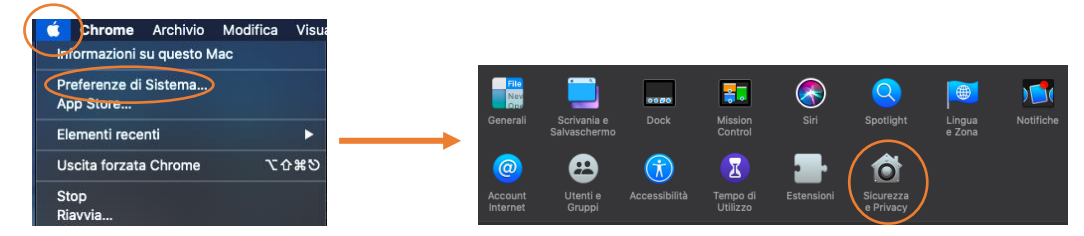

Nel tab "Privacy" verifica che in corrispondenza delle voci "Fotocamera" e "Microfono" sia presente la spunta su Google Chrome

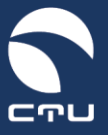

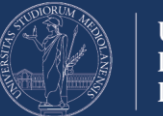

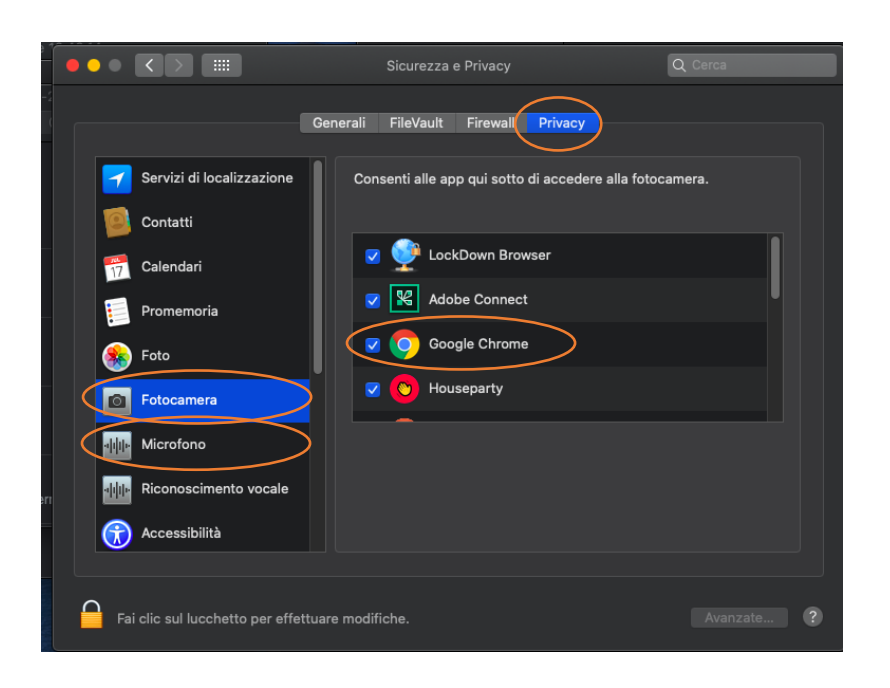

#### **4. Durante i pre-checks, il sistema rimane bloccato sulla schermata "waiting for Moodle" o viene visualizzata una pagina nera con l'icona di "blocco esame"**

Questa condizione può verificarsi quando il PC utilizzato non ha sufficienti risorse o quando la connettività ad Internet subisce un temporaneo degrado. Al verificarsi di queste condizioni, Proctorio disconnette la prova d'esame ed è necessario chiudere il browser e ripetere la procedura di accesso al quiz. Se il tempo disponibile per eseguire la prova d'esame non è ancora terminato, è possibile rientrare nel test e proseguire con l'inserimento delle risposte. Le risposte fornite fino al momento della disconnessione vengono salvate (viene effettuato un salvataggio automatico ogni minuto)

#### **5. Durante lo svolgimento dell'esame, il sistema rimane bloccato sulla schermata "waiting for Moodle" o viene visualizzata una pagina nera con l'icona di "blocco esame"**

Questa condizione può verificarsi quando il PC utilizzato non ha sufficienti risorse o quando la connettività ad Internet subisce un temporaneo degrado. Al verificarsi di queste condizioni, Proctorio disconnette la prova d'esame ed è necessario chiudere il browser e ripetere la procedura di accesso al quiz. Se il tempo disponibile per eseguire la prova d'esame non è ancora terminato, è possibile rientrare nel test e proseguire con l'inserimento delle risposte. Le risposte fornite fino al momento della disconnessione vengono salvate (viene effettuato un salvataggio automatico ogni minuto)